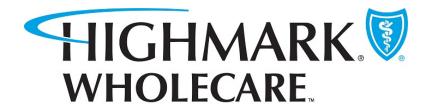

# GuidingCare Authorization Portal Provider User Guide

January 2024

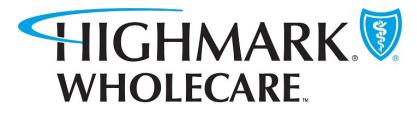

# Table of Contents

| ntroduction                                                                                                    |
|----------------------------------------------------------------------------------------------------|
| Home Page 4                                                                                                    |
| Authorization Request Process                                                                                                    |
| STEP 1: Member Search5                                                                                                    |
| STEP 2: Member Eligibility                                                                                                    |
| STEP 3: Authorization Basics                                                                                                    |
| Provider Search and Advanced Search7                                                                                                    |
| MSRP for Miscellaneous Codes for DME9                                                                                                    |
| Disclaimer Message9                                                                                                    |
| STEP 4: Additional Details                                                                                                    |
| Notes                                                                                                    |
| Documents/ Attachments11                                                                                                    |
| InterQual                                                                                                    |
| Intel Qual                                                                                                    |
| Bypass InterQual for Non-clinicians                                                                                                    |
|                                                                                                    |
| Bypass InterQual for Non-clinicians                                                                                                    |
| Bypass InterQual for Non-clinicians                                                                                                    |
| Bypass InterQual for Non-clinicians                                                                                                    |
| Bypass InterQual for Non-clinicians    12      STEP 5: Results    14      Additional Authorization Portal Features    14      Messages    14                                                                                                    |
| Bypass InterQual for Non-clinicians    12      STEP 5: Results    14      Additional Authorization Portal Features    14      Messages    14      Authorization Lists    15                                                                                                    |
| Bypass InterQual for Non-clinicians    12      STEP 5: Results    14      Additional Authorization Portal Features    14      Messages    14      Authorization Lists    15      Authorization List Grid Navigation    17                                                                                                    |
| Bypass InterQual for Non-clinicians       12         STEP 5: Results       14         Additional Authorization Portal Features       14         Messages       14         Authorization Lists       15         Authorization List Grid Navigation       17         Authorization List Filters       17                                                                                                    |
| Bypass InterQual for Non-clinicians       12         STEP 5: Results       14         Additional Authorization Portal Features       14         Messages       14         Authorization Lists       15         Authorization List Grid Navigation       17         Authorization List Filters       17         Download Results       18                                                                          |
| Bypass InterQual for Non-clinicians       12         STEP 5: Results       14         Additional Authorization Portal Features       14         Messages       14         Authorization Lists       15         Authorization List Grid Navigation       17         Authorization List Filters       17         Download Results       18         Auth Details       18                                            |
| Bypass InterQual for Non-clinicians       12         STEP 5: Results       14         Additional Authorization Portal Features       14         Messages       14         Authorization Lists       15         Authorization List Grid Navigation       17         Authorization List Filters       17         Download Results       18         Auth Details       18         Add Discharge Information       19 |

# Introduction

The Authorization Portal integrates with GuidingCare and is a tool for providers to electronically submit authorizations and receive automated responses and real-time updates. Providers can check the status of authorizations, add supporting documentation, withdraw requests, and make updates on authorizations in one easy-to-use interface.

Highmark Wholecare Providers will access the Authorization Portal through NaviNet SSO (Single Sign-On) functionality. From the Health Plans drop-down select Highmark Wholecare and then **GuidingCare > Authorization Portal** from the Plan Workflows menu.

| ର୍ପ Na                                           | ntHealth   NaviNet    |
|--------------------------------------------------|-----------------------|
| Highmark WholeCare                               |                       |
|                                                  |                       |
| Workflows for this Plan                          |                       |
| Claim Status Inquiry<br>Eligibility and Benefits | Provider Update       |
| NIA RadMD Authorizations                         | Be sure to review the |
| Enhanced Highmark WholeCare<br>Provider Features |                       |
| UDC Program                                      | Duguidan Author       |
| Guiding Care                                     | Authorization Portal  |

# Home Page

Upon accessing the Authorization Portal, you will see the Home page. From the Home page you will be able to start a new authorization, view authorizations in progress, and withdraw a pending authorization. There is a count of Authorizations in progress by the authorization request type.

| HIGHMARK.          |                                             | •                                         | 1 External Links Welcome July +<br>Portal User 2 |
|--------------------|---------------------------------------------|-------------------------------------------|--------------------------------------------------|
| Ξ 3                |                                             |                                           |                                                  |
| A Home             | Start New Inpatient<br>Request              | Start New Outpatient                      | Start New Pharmacy<br>Request                    |
| Messages           |                                             | 4                                         |                                                  |
| Authorization List |                                             |                                           |                                                  |
|                    | Authorizations in Progress 5                |                                           |                                                  |
|                    | 21 Inpatient in Progress                    | 16 S<br>Outpatient in Progress            | 1 vice Pharmacy in Progress                      |
|                    | View All Inpatient Authorizations           | <u>View All Outpatient Authorizations</u> | View All Pharmacy Authorizations                 |
| powered by         | Request to withdraw a pending Authorization | □ 6                                       |                                                  |

- 1. External Links. When the Provider clicks on External Links they can view and access links to external resources.
- 2. Logged in Providers name/ log out.
- 3. Navigation Bar.
  - When Collapsed the Navigation Bar will display the icons for each of the tabs.
  - When expanded the icon and name of the tab are visible.
- 4. Start a New Request.
- 5. Authorizations in Progress section
- 6. Request to Withdraw a pending Authorization.

# Authorization Request Process

The first section on the Home page contains buttons that allow you to create an Authorization request by navigating through a 5-step process.

| Start New Inpatient Request Start New Outpatient Request Start New Pharmacy Request                                                                                                    |
|----------------------------------------------------------------------------------------------------|
| Member Search       Image: Constraint of the search       Image: Constraint of the search       Image: Constraint       Image: Constraint of the s |

Step 1: Member Search

Step 2: Member Eligibility

Step 3: Authorization Basics

Step 4: Additional Details

Step 5: Results

#### **Create a New Authorization Request**

The navigation is the same for all the Authorization classes and types. From the Home page, click on one of the three buttons for the proper auth class of the request:

- Start New Inpatient Request
- Start New Outpatient Request
- Start New Pharmacy Request

#### STEP 1: Member Search

Required fields are indicated with an asterisk (\*).

The Member can be identified by First and Last name and date of birth OR by their Member ID.

Once the search is started with the Member ID or the Name and DOB fields, the other set of fields will become inactive.

Once the appropriate information is entered in the fields, the **'Find Member'** button will become active.

| * Indicates required field            |                                |                      |                      |
|---------------------------------------|--------------------------------|----------------------|----------------------|
| Member Search                         |                                |                      |                      |
| 1 Member Search                       | ) 2 Member Eligibility 3       | Authorization Basics |                      |
| (4) Additional Details                | · · · · · (5) Results          |                      |                      |
|                                       |                                |                      |                      |
|                                       |                                |                      | <b>ب</b> لا Collapse |
| Questions? Call Provider Services, Mo | onday-Friday, 8 a.m. to 5 p.m. |                      |                      |
| Delaware – 1-844-325-6251             |                                |                      |                      |
| Pennsylvania/West Virginia – 1-800-39 | 92-1147                        |                      |                      |
| *First Name                           | *Last Name                     | Date of Birth        | *Member ID           |
| First Name                            | Last Name                      | MM/DD/YYYY           |                      |
|                                       |                                |                      |                      |
|                                       |                                | Find Memb            | oer Clear            |

Click 'Find Member' and a tile or list of tiles will display with member demographic information.

Select the appropriate member from the list.

|                                                                                                    |                           |                         |               | ۶ <sup>۴</sup> Collapse     |
|----------------------------------------------------------------------------------------------------|---------------------------|-------------------------|---------------|-----------------------------|
| Questions? Call Provider Services, M<br>Delaware – 1-844-325-6251<br>Pennsylvania/West Virginia – 1-800-3 |                           |                         |               |                             |
| First Name                                                                                                | *Last Name                |                         | Date of Birth | *Member ID                  |
| First Name                                                                                                | Last Name                 |                         | MM/DD/YYYY    | 1000000                     |
|                                                                                                    |                           |                         | Find Men      | nber Clear                  |
| Member ID Carrier Member ID                                                                               | : First Name <b>TUser</b> | Last Name IUser         | Date of       | f Birth 01/01/1986          |
| Phone Number                                                                                              | Primary Insurance N/A     | Secondary Insurance N/A | Addres        | s 15 Corporate Dr. SLIPPERY |

# STEP 2: Member Eligibility

Member Eligibility will be the first section that needs to be chosen for the request. The members' eligibility will determine which authorization types are available for the request.

Choose from the members current **'Active Eligibility'** or **'Inactive Eligibility'** radio button and once selected, click on the eligibility area to place the eligibility into view.

| Eligibility Select an eligibility                |                     |             |                                                                |                        |                          |
|--------------------------------------------------|---------------------|-------------|----------------------------------------------------------------|------------------------|--------------------------|
| Filter by     Active Eligibility Inactive Eligib | ility               |             |                                                                |                        |                          |
| Sub-Company WHOLECARE                            | Code WHOLECARE      |             |                                                                | Status                 | O Active                 |
| Line of Business MEDICAID<br>Code MEDICAID       | Product PA MEDICAID | Ē           | Benefit Plan HEALTH CHOICES ADULT<br>Code HEALTH CHOICES ADULT | Start Date<br>End Date | 01/01/2019<br>12/31/2099 |
| Additional Details                               | ACCOUNT_NAME        | PA-Medicaid | Eligibility ID                                                 |                        |                          |

# STEP 3: Authorization Basics

• The Authorization Type field will be available on the Authorization Basics section.

| * Authorization Ty | pe |
|--------------------|----|
| Select             |    |
|                    |    |

- The Authorization Basics section will contain the fields configured for the Authorization Type (template).
- Once the Authorization Type is chosen the fields needed to make the request will generate.
- Select the Auth Priority and this list is based on the Authorization Type template.

#### Provider Search and Advanced Search

The Providers, and their corresponding data that will be available, are from the Highmark Wholecare list of Providers in GuidingCare.

The Provider or Facility can be chosen using the following options:

- Provider Name (default value)
- Provider Code
- NPI
- Tax ID

Type the name in the field to start the search. Once the field is clicked on it will provide instructions to **Press the Down Arrow** on your keyboard after entering the first 3 characters to enable search.

| Use the Tab                      | or Shift-Tab         | key to navigat   | e search res  | ults with ke | eyboard        |                   |                                                   |                        |                      |
|----------------------------------|----------------------|------------------|---------------|--------------|----------------|-------------------|---------------------------------------------------|------------------------|----------------------|
| Provider<br>Name                 | Provider<br>Type     | Provider<br>Code | NPI           | Tax ID       | Network        | Network<br>Status | Address                                           | Contract<br>Start Date | Contract<br>End Date |
| Allegheny<br>General<br>Hospital | Supplier<br>Location | S005290          | 1285667       | N/A          | PA<br>Medicaid | PAR               | 20 E NORTH<br>AVENUE,<br>PITTSBURGH, PA,<br>15212 | 01/01/2019             | 12/31/2099           |
| Allegheny<br>General<br>Hospital | Supplier<br>Location | S005290          | 1285667       | N/A          | PA<br>Medicaid | PAR               | 320 E North Ave,<br>Pittsburgh, PA,<br>15212      | 01/01/2019             | 12/31/2099           |
| Allegheny<br>General<br>Hospital | Supplier<br>Location | S005290          | 1285667       | N/A          | PA<br>Medicaid | PAR               | 320 E North Ave,<br>Pittsburgh, PA,<br>15212      | 01/01/2019             | 12/31/2099           |
| Allegheny<br>General<br>Hospital | Supplier<br>Location | S005290          | 1285667       | N/A          | PA<br>Medicaid | PAR               | 320 E North Ave,<br>Pittsburgh, PA,<br>15212      | 01/01/2019             | 12/31/2099           |
| 'Please not<br>providers.'       | e that the ab        | ove list includ  | e top 10 prov | viders with  | active addres  | ses. Please us    | e advanced search                                 | for active and         | inactive             |
| Provider Na                      | me                   | ✓ Allegi         | neny Genera   | I            |                |                   |                                                   |                        |                      |

If the Provider is not found in the quick search, you can click the magnifying glass next to any of the provider fields to do an advanced search. The advanced search opens in a new window. In this window, you can use several additional search options to find a provider.

| Provider Information 🗸 🗸 🗸                                                                       | $\odot$ |                         |                                                                                                    |                  |            |        |                                                         |
|--------------------------------------------------------------------------------------------------|---------|-------------------------|----------------------------------------------------------------------------------------------------|------------------|------------|--------|---------------------------------------------------------|
| Provider Name                                                                                    |         | Provider Name           | Provider Type                                                                                                    | Provider<br>Code | NPI        | Tax ID | Address                                                 |
| Contains Exact Match Starts With Coczypok Specialty Select                                       | Select  | ELIZABETH<br>OCZYPOK    | A physician who<br>provides long-term,<br>comprehensive<br>care in the office<br>and the hospital,<br>managing both | P026976          | 1386170918 | N/A    | 200 Lothrop 5<br>South Tower;<br>3880,Pittsbur<br>15213 |
| Provider Type Select Provider Code Begin typing                                                  | Select  | ELIZABETH<br>OCZYPOK    | A physician who<br>provides long-term,<br>comprehensive<br>care in the office<br>and the hospital,<br>managing both | P026976          | 1386170918 | N/A    | 3459 5th Ave<br>South,Pittsbu<br>A,15213                |
| ZIP / Postal Code     In Miles       Begin typing     Radius       Language Spoken        Select | Select  | MATTHEW PAUL<br>OCZYPOK | An emergency<br>physician focuses<br>on the immediate<br>decision making<br>and action<br>necessary to              | P068383          | 1962935387 | N/A    | 5515 Peach<br>St.Erie,PA,165                            |

#### Enter the Treatment, Diagnosis and Procedure information.

| * Treatment Type                   | * Place Of Service |      |                   |          |     |                   |
|------------------------------------|--------------------|------|-------------------|----------|-----|-------------------|
| Select •                           | Select             | ٣    |                   |          |     |                   |
|                                    |                    |      |                   |          |     |                   |
| * Diagnosis Description            |                    |      | * Diagnosis Code  |          |     |                   |
| Begin typing at least 3 characters |                    |      | Begin typing code |          | 0   | Primary Diagnosis |
|                                    |                    |      |                   |          |     |                   |
| * Procedure Description            |                    |      | * Procedure Code  | 2        |     |                   |
| Begin typing at least 3 characters |                    | Q    | Begin typing code | e        |     |                   |
|                                    |                    |      |                   |          |     |                   |
| Modifier                           | * From Date        | * To | Date              | * Unit T | ype | * Req.            |
|                                    | MM/DD/YYYY         | ММ   | /DD/YYYY 🖬        | Select   |     | •                 |
|                                    |                    |      |                   |          |     |                   |

#### For Inpatient Admission:

- Auth Priority: Urgent Concurrent (PA).
- Diagnosis: Enter the description or the code. This is a mandatory field.
- Procedure Code: Enter Revenue Code **0120**
- Procedure Description: Room & Board-Semiprivate (Two-Beds)-General
- Unit Type: Days

#### MSRP for Miscellaneous Codes for DME

Please ensure that you enter a manufacturer's suggested retail price (MSRP) for miscellaneous codes for DME authorization requests.

#### Disclaimer Message

A disclaimer message is configured for the Authorizations Basics section. Users are required to acknowledge the disclaimer before proceeding to the next step. Read the disclaimer and select the check box to continue. The **Next** button will remain disabled until you select the disclaimer check box.

Click Next to go to the Additional Details section.

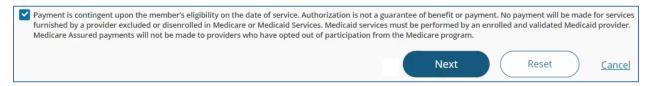

#### Notes for Authorization Portal request:

- While on the Authorization Basics section, you can change the Eligibility for the Member or Authorization Type available for the Class you have chosen. Any information entered will be clear.
- The workflow moves forward through the steps, and you cannot go back or edit a section once you have moved to the next step.

• The Authorization request is not official until the **Submit** button is clicked on the Additional Details section. If you cancel the Authorization request at any point before you click on Submit, there is no Authorization or record of the request.

#### STEP 4: Additional Details

#### Scripts/ Internal Guidelines

Scripts or Internal Guidelines were configured for several Authorization Types and will guide you through additional questions in order determined by the script's workflow.

Click **Next** at the end of each question to move to the next question.

You can click **Reset** to clear the responses and return to the first question of the assessment.

If you click **Cancel** it will cancel the request and the assessment and will return to the Member Search page. Canceled assessment responses will not be recorded. A confirmation message will be displayed before you can reset or cancel an assessment.

| ≡         | Questions? Call Provider Services, Monday-Friday, 8 a.m. to 5 p.m.<br>Delaware – 1-844-325-6251<br>Pennsylvania – 1-800-392-1147                                                                                                    |
|-----------|----------------------------------------------------------------------------------------------------|
|           |                                                                                                    |
|           | PA: Prior Authorization Durable Medical Equipment (DME) Request Form                                                                                                    |
|           | * 1. Please see below regarding authorization requests that are submitted during after-hours. Please read and select the check boxes to proceed.                                                                                                    |
|           | <ul> <li>Highmark Wholecare business hours are Monday through Friday 8:30am-4:30pm. Our office accepts authorization requests seven days a week, including holidays. If your after-hours authorization request is for an acute inpatient admission, your request will be serviced on the same or next calendar day. For all other authorization types, a Highmark Wholecare utilization review will be conducted per the regulatory service level agreements. Observation services do not require an authorization.</li> <li>Acknowledge</li> </ul> |
| swered by | Next Cancel                                                                                                    |

#### Notes

On the Additional Details section there are options to add notes and attachments. You can either type in this field or copy and paste text or images. Image limitations are listed in a tooltip that displays when you point to the field.

| Providers/Facilitie                    | is must submit medical records with authorization requests.                                                                                                    |        |
|----------------------------------------|----------------------------------------------------------------------------------------------------|--------|
| • Image & I<br>Image siz<br>types allo | Notes<br>a allowed in notes is 5 MB per image and image<br>wed in notes are joeg, png, jog, bmp and gf.                                                                                                    |        |
| Add Attachments                        | * Document Attachments<br>Document size allowed per file is 25 MB and 100 MB per submission and<br>Document types allowed are jpeg. png, jpg. bmp, gf, pdf. docv. doc. bt. xitx, xis<br>and pdf.<br>Unsupported special characters will be removed in the filename while saving. | Submit |

## Documents/ Attachments

Click on **Add Attachments** to add documentation.

Attachment limitations are listed in a tooltip when you point to the **Add Attachments** link.

| Ø Add Attachments         No file chosen       Document Attachments         Document size allowed per file is 25 MB and 100 MB per submission and         Document types allowed are jpeg, png, jpg, bmp, gif, pdf, docx, doc, txt, xlsx, xls and pdf. |
|----------------------------------------------------------------------------------------------------|
|----------------------------------------------------------------------------------------------------|

If the upload fails, a failure message displays with a list of attachments that failed to upload. You can try to upload the failed attachments again. Some of the reasons your attachment(s) might fail to upload include:

- File size too large (>100 MB)
- File size is 0.
- Wrong file type (accepted file types are listed in the tooltip)
- Corrupted file

If your attachment fails to upload, an **Upload Attachments** button displays only to you in the authorization line so that you can try and upload the attachment(s) again. Please note that other users will not be able to see the **Upload Attachments** button. The system will try and upload the document three times before displaying a failure message along with the **Upload Attachments** button.

Once the Auth Entry, Note and Documents are complete, click Submit.

#### InterQual

If InterQual is required, the application will launch. Complete the medical review to continue.

Note: Users will need to accept an end user agreement in order to move to the medical review.

- 1. The medical code you entered in the authorization is prepopulated in the Medical Codes field.
- 2. Click Begin Medical Review.
- 3. Answer the questions/ select the appropriate clinical information by expanding each answer by clicking the plus sign (+).
- 4. Click **Complete** to finalize the review.
- 5. The system will pend the request for a Utilization Management Review.

If you are not confident about entering accurate clinical information, select **Other clinical information**. This will end the review with a status of **Not Recommended**. Save and complete the review. The system will Pend for UMR review.

| ocumented illness, injury, or condition r | esulting in decreased level of function, skills, or physical abilities  |
|-------------------------------------------|-------------------------------------------------------------------------|
| ehabilitation potential based on prior le | vel of function with expectation for clinical or functional improvement |
| abilitation potential based on prior le   | vel of function with expectation for clinical or functional improvement |

| Not Recommended Evidence does not support requested service |  |  |  |  |  |  |  |  |
|-------------------------------------------------------------|--|--|--|--|--|--|--|--|
| Why didn't a requested intervention meet criteria? 📀        |  |  |  |  |  |  |  |  |
|                                                             |  |  |  |  |  |  |  |  |

#### Bypass InterQual for Non-clinicians

- 1. Enter all member and provider information, including the DME codes.
- 2. Move as usual through the Acknowledgement and contact question screens. When finished, click **Submit**.

| Pennsylvania – 1-000-392-1147                                                                                                    |                                                                                                    |
|----------------------------------------------------------------------------------------------------|----------------------------------------------------------------------------------------------------|
|                                                                                                    |                                                                                                    |
| PA: Prior Authorization Durable Medical Equipment (DME) Request Form                                                                                                    | O Reset                                                                                                    |
| * 1. Please see below regarding authorization requests that are submitted during after-hours. Please read and select the check boxes to proceed.                                                                                                    |                                                                                                    |
|                                                                                                    |                                                                                                    |
| Next Ca                                                                                                    | <u>ncel</u>                                                                                                    |
| Prior Authorization Durable Medical Equipment (DME) Request Form                                                                                                    | C Reset                                                                                                    |
| Please see documentation requirements below. Please select Acknowledge and proceed. Please include Clinical documentation in the 'Attachments' s                                                                                                    | creen.                                                                                                    |
| Include or attach any clinical/office notes, prescription/order, pertinent imaging/lab reports, trial of requested item, quote sheet(including HCPC codes, item description, quan cost), documentation member has been instructed on item requested, home evaluation, make/model/DOP/serial number of item being repaired, justification for items being requested, compliance report for ongoing request as applicable to support medical necessity. | ity,                                                                                                    |
| For Medicare items: Please also include face to face evaluation, financial attestation, RESNA certified evaluation, Written Order Prior to Delivery, signed written order, prescrip with legible signature                                                                                                    | tion                                                                                                    |
| Acknowledge                                                                                                    |                                                                                                    |
|                                                                                                    | <ul> <li>+ 1. Please see below regarding authorization requests that are submitted during after-hours. Please read and select the check boxes to proceed.</li> <li>Highmark Wholecare business hours are Monday through Friday 8:30am-4:30pm. Our office accepts authorization requests seven days a week, including holidays. If your after authorization request is for an acute inpatient admission, your request will be serviced on the same or next calendar day. For all other authorization types, a Highmark Wholecare tullization review will be conducted per the regulatory service level agreements. Observation services do not require an authorization.</li> <li>Acknowledge</li> </ul> |

## 3. The InterQual screen opens. Select the most up to date version.

|   | Version                           | Release Date |
|---|-----------------------------------|--------------|
| С | InterQual 2023, July 2023 Release | 07/07/2023   |
| С | InterQual 2023, Mar. 2023 Release | 03/31/2023   |

4. Click to start the Medical Review.

| $\oslash$                                                                                                    | InterQual 2023, July 2023 Release                      | 07/         | 07/2023     |  |  |  |  |  |  |  |
|----------------------------------------------------------------------------------------------------|--------------------------------------------------------|-------------|-------------|--|--|--|--|--|--|--|
| 0                                                                                                    | InterQual 2023, Mar. 2023 Release                      | 03/         | 31/2023     |  |  |  |  |  |  |  |
| REVIEW                                                                                                    | PROCESS (PDF)                                          |             |             |  |  |  |  |  |  |  |
| Informatio                                                                                                    |                                                        |             |             |  |  |  |  |  |  |  |
| intornatio                                                                                                    | nai Note                                               |             |             |  |  |  |  |  |  |  |
| A manual wheelchair is a folding chair with a seat width and back height available in a range of sizes. The typical seat width back height ranges are available to accommodate for the tall patient. Patient size should support any special request for a n may include the following: |                                                        |             |             |  |  |  |  |  |  |  |
| -swingaway                                                                                                    | -swingaway detachable footrests versus fixed footrests |             |             |  |  |  |  |  |  |  |
| -detachable                                                                                                    | e arms                                                 |             |             |  |  |  |  |  |  |  |
| -pelvic seat                                                                                                    | t belts                                                |             |             |  |  |  |  |  |  |  |
| -brake exte                                                                                                    | ensions                                                |             |             |  |  |  |  |  |  |  |
| -rear anti-t                                                                                                    | in or rollh                                            |             |             |  |  |  |  |  |  |  |
| MEDICAL                                                                                                    | REVIEW 🕤 BOOK VIEW 🚍                                   | FULL SUBSET | SMARTSHEETS |  |  |  |  |  |  |  |

5. Choose as appropriate.

| Choose one: Required D         |
|--------------------------------|
| Initial wheelchair request     |
| Replacement wheelchair request |

6. Select Other clinical information (add comment). This will end the medical review.

| Mobility limitation cannot be met with a cane or walker                             |
|-------------------------------------------------------------------------------------|
| Mobility limitation can be met with a manual wheelchair                             |
| Home provides adequate access and maneuvering space for requested manual wheelchair |
| Patient is willing to use a manual wheelchair in the home                           |
| Or (Selecting an answer that follows will clear other selections)                   |
| Other clinical information (add comment)                                            |
| NEXT O Choose one or more answers, and then click Next to continue                  |

7. Click View Recommendations.

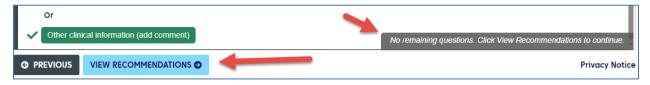

8. Click **Complete**.

| Recomm    | Recommendations                                                           |                           |            |  |  |  |                |
|-----------|---------------------------------------------------------------------------|---------------------------|------------|--|--|--|----------------|
| Not Recom | Not Recommended Current evidence does not support the following services: |                           |            |  |  |  |                |
| 🗸 Manu    | al Adult Size Wheelchai                                                   | r, Includes Tilt In Space | Show codes |  |  |  |                |
|           |                                                                           |                           |            |  |  |  |                |
| G PREVIOU |                                                                           |                           |            |  |  |  | Privacy Notice |

9. Click Complete Review in the Warning box.

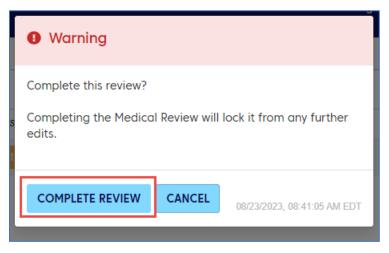

10. This will then return the user to the Provider Portal with the authorization in a pended status for the utilization department to review.

#### STEP 5: Results

#### **Authorization Summary**

A message appears with the system-generated authorization request number and lets you know the status of the authorization. The full details of the authorization are displayed below the message.

The **Click to print** link produces a printer-friendly/downloadable version of the authorization details.

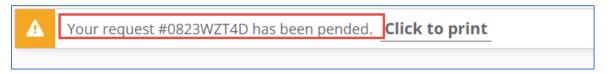

# Additional Authorization Portal Features

#### Messages

The **Messages** page displays any messages sent from the Utilization Management reviewers. Reviewers may send messages to request additional information. These messages are currently created in GuidingCare within the authorization and are read-only in the Authorization Portal.

If you have any unread messages, a red indicator of the unread message count displays on the **Messages** tab in the menu.

Click a message on the left to open the full text in a reading pane on the right, along with some details about the authorization. The Auth ID link opens Additional Information about the authorization. Refer to the details listed above for adding a note or attaching documents.

A closed envelope icon indicates an unread message, and an open envelope icon indicates a read message.

Click on the message to open the detail section.

- The message will be visible and on the right-hand side the Auth Details will display.
- Click on the hyperlink of the Authorization ID# to add the additional details.
- The Additional Details functionality will open, and you can enter notes and add attachments as required.

| Ξ      | Messages                                                                                                    |                             |                                                          |                                                                                          |
|--------|----------------------------------------------------------------------------------------------------|-----------------------------|----------------------------------------------------------|------------------------------------------------------------------------------------------|
| ♠      | Member Id Q 😆                                                                                                    | By Newest 🕹                 | Sent by Clinical Reviewer<br>Authorization ID #0519F5F4T | 05/19/2023<br>10:54:43 AM                                                                |
|        | Sent by Clinical Reviewer<br>Authorization ID #0519F5F4T<br>Test12 Patch07<br>test msg to provider                       | ➡ 05/19/2023<br>10:54:43 AM | test msg to provider                                     | Auth Details<br>Authorization ID #<br>0519F554T<br>Click to                              |
|        | Sent by Clinical Reviewer<br>Authorization ID #0503WNWRL<br>Test12 Patch07<br>Please send the initial admission MD note. | O5/03/2023<br>2:57:26 PM    |                                                          | Add Additional Details<br>Member ID<br>Medicaid No : 12345<br>Service Date<br>05/20/2023 |
| red by | Sent by Clinical Reviewer<br>Authorization ID #0320MSD74<br>MARYANA MOGENSENEVANS-PETESCH                                | 04/03/2023<br>3:27:43 PM    |                                                          | Service Provider by<br>Practitioner de medicaid                                          |

## Authorization Lists

The **Authorization List** contains grids with information about the authorizations related to or submitted by your organization. You can use the menu to navigate to the **Authorization List**.

The **Authorization List** is automatically filtered by **Authorization Created Date** for the past one year from the current date.

The **Authorization List** is split into tabs for each authorization template. Depending on the tab you select, the grid may display different columns. The following example is for outpatient authorizations.

| <u>~</u> ~ | Inpatient 🖁 👗        | Outpatient 🥳   | Pharmacy    |           |                | Member Id                    | Q 프 Filter         | s 🕞 Download Resu | its 🔲 Choose Colu                        |
|------------|----------------------|----------------|-------------|-----------|----------------|------------------------------|--------------------|-------------------|------------------------------------------|
| Auth       | orization Created Da | te 🛞 Clear All |             |           |                |                              |                    |                   |                                          |
|            | Authorization ID#    | Created Date   | Member Name | Plan Type | Procedure Date | Туре                         | Status             | Facility          | Service Provider                         |
| 0          | 1113MXDXZ            | Nov 13, 2023   | AUser MUser | WHOLECARE | Nov 13, 2023   | Durable Medical<br>Equipment | Pending            | N/A               | HELPING HANDS<br>MEDICAL SUPPLY,<br>LLC. |
| 0          | 1102TLMJ9            | Nov 02, 2023   | RUser OUser | WHOLECARE | Nov 02, 2023   | Durable Medical<br>Equipment | Pending            | N/A               | Alen Medical Supp<br>Inc.                |
| 0          | 1101WWR4J            | Nov 01, 2023   | AUser MUser | WHOLECARE | Nov 01, 2023   | Durable Medical<br>Equipment | Partially Approved | N/A               | HELPING HANDS<br>MEDICAL SUPPLY,<br>LLC. |

#### Column Description Authorization ID # The unique, system-generated ID number assigned to the authorization. Created Date The date on which the authorization was created. Member Name The first and last name of the member for which the authorization was created. Plan Type The members plan type is associated with the authorization. For inpatient services, this is the date of admission. Admission Date (Inpatient) For outpatient and pharmacy services, this is the date of the procedure. Procedure Date (Outpatient and Pharmacy) This column lists the type of authorization. Type Status The overall authorization status: Pending - The authorization has been submitted and a decision is pending. Denied – The authorization has been denied. Approved – The authorization has been approved for payment. Partially Approved – Only some service lines in the authorization have been approved. Next Review Date For Denied, Pending, Void or any other status, the Next Review Date column will be N/A. The date in the Next Review Date column will always be the date next to the End Date of the approved authorization and will always automatically populate. This column can be added via Choose Columns. The maximum end date in all service lines. Service End Date This column can be added via Choose Columns. **Referred By Provider** The name of the referring provider. The referring provider is the provider who requested the service. This column can be added via Choose Columns. Facility The name of the facility provider. Service Provider The name of the service provider.

## The **Authorization List** grid consist of the following columns:

# Authorization List Grid Navigation

You can sort any of the columns in ascending or descending order by clicking on the column headers. An up arrow (•) next to the column header indicates ascending order while a down arrow (•) indicates descending order.

The bar at the bottom of the grid provides additional navigational tools:

#### Authorization List Filters

You can use the **Member Id** field to filter the list by member. Click **Filters** for more filter options.

Filter configurations you use frequently can be named and saved for future use.

|                         |                      | Member Id                 | C 🚔 Filters 🔂 Downlo                                   |  |  |  |
|-------------------------|----------------------|---------------------------|--------------------------------------------------------|--|--|--|
| Filters Select a filter |                      |                           | <u>Clear</u>                                           |  |  |  |
| Select Saved Filter     |                      | Name and Save Your Filter |                                                        |  |  |  |
| Select • Apply Filter   |                      | En                        | ter filter name Save Filter                            |  |  |  |
| Status                  | Authorization Create | ed Date                   | Туре                                                   |  |  |  |
| Approved                | From Date            | MM/DD/YYYY                | Acute                                                  |  |  |  |
| Denied                  | 11/14/2022           |                           | Acute Inpatient                                        |  |  |  |
| Partially Approved      | To Date              | MM/DD/YYYY                | Assisted Living Facility                               |  |  |  |
| Pending                 | 11/14/2023           | <b>=</b>                  | Behavioral Health                                      |  |  |  |
| N/A                     |                      | _                         | Behavioral Health Inpatient                            |  |  |  |
| Authorization ID #      |                      |                           | Elective Inpatient                                     |  |  |  |
| Begin typing ID         | Admission/ Service D | ate                       | Inpatient - Advanced Cardiac Imaging                   |  |  |  |
| Facility Provider       | From Date            | MM/DD/YYYY                | Inpatient - Molecular Lab                              |  |  |  |
| Begin typing name       |                      |                           | Inpatient - Musculoskeletal (MSK)                      |  |  |  |
| begin typing name       | To Date              | MM/DD/YYYY                | Maternity                                              |  |  |  |
| Service Provider        |                      |                           | Maternity Inpatient<br>Musculoskeletal (MSK) Inpatient |  |  |  |
| Begin typing name       | Service End Date     | MM/DD/YYYY                | NF Bed Holds                                           |  |  |  |
| Referred By Provider    |                      |                           | Nursing Facility Custodial/Residential                 |  |  |  |
| Begin typing name       |                      |                           | Stay<br>Post-Acute                                     |  |  |  |
|                         |                      |                           | Post-Acute Post-Acute Inpatient                        |  |  |  |
| Member Name             |                      |                           | Respite Care                                           |  |  |  |
| Begin typing name       |                      |                           |                                                        |  |  |  |

| Filter                    | Description                                                                                                    |
|---------------------------|----------------------------------------------------------------------------------------------------|
| Select Saved Filter       | You can select any filters you have saved and click <b>Apply Filter</b> .                                                                                                    |
| Name and Save Your Filter | If you want to save your filter to use later, first select the filters you want<br>to save and then enter a name for the filter in the <b>Name and Save Your</b><br><b>Filter</b> field and click <b>Save Filter</b> . |
| Status                    | Filter the list by status: Approved, Denied, Partially Approved, Pending or N/A.                                                                                                    |

#### Additional Authorization Portal Features

| Filter                     | Description                                                                               |
|----------------------------|-------------------------------------------------------------------------------------------|
| Authorization ID #         | You can use this filter to find the exact authorization by entering the unique ID number. |
| Facility Provider          | Filter the list by the facility provider name.                                            |
| Service Provider           | Filter the list by service provider name.                                                 |
| Referred By Provider       | Filter the list by referred by provider name.                                             |
| Member Name                | Filter the list by member name.                                                           |
| Authorization Created Date | Enter a date range for the authorization created date to filter the list.                 |
| Admission/ Service Date    | Enter a date range for the admission/service date to filter the list.                     |
| Туре                       | Select a type or types of authorizations by which to filter the list.                     |

Once you apply filters, they display as individual labels above the list. You can click the **X** to remove each filter individually or click **Clear All** to clear all the filters at once.

| Authorization List                     |  |  |  |  |
|----------------------------------------|--|--|--|--|
| 🛱 Inpatient 💰 Outpatient 🤡 Pharmacy    |  |  |  |  |
| Authorization Created Date 🛞 Clear All |  |  |  |  |

#### **Download Results**

Click **Download Results** to export the grid to an Excel spreadsheet.

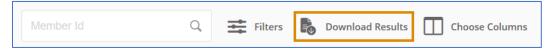

#### Auth Details

You can click  $\circ$  to expand an authorization in the grid to view additional information and options. The options that display depend on the status of the authorization.

| 0 | 0622WPRW0                                                                                      | Jun 22, 2022            | ļ                                                                                                    | HIGHMARK | N/A               | Elective                | Approved               | Union Hospital Family<br>Physicians | Union Hospital Family<br>Physicians |
|---|------------------------------------------------------------------------------------------------|-------------------------|----------------------------------------------------------------------------------------------------|----------|-------------------|-------------------------|------------------------|-------------------------------------|-------------------------------------|
|   | Auth Details<br>Primary Diagnosis<br>Notification Date<br>Decision Date 09<br>Medicaid No : 44 | 06/22/2022<br>9/21/2022 | Requesting Provider Name Prac<br>Referred By Provider Fax 111-1<br>Referred By Provider Phone 302<br>Notes <u>View Docs</u> View Docs | 1-       | w Guidelines 🛃 Vi | ew Discharge Plan 퇅 Vie | w Extension Guidelines |                                     |                                     |
|   | + Discharge                                                                                    | Information             | + Extension                                                                                                    |          |                   |                         |                        |                                     |                                     |

| Option                    | Description                                                                                                    |
|---------------------------|----------------------------------------------------------------------------------------------------|
| View & Print Auth         | View a summary of the authorization in a printer-friendly/downloadable format.                                                                                                    |
| View Notes                | View any authorization notes, extension notes, or discharge notes<br>associated with the authorization. You can view all notes or view the latest<br>notes using the options.                                                                    |
| View Docs                 | View any documents associated with the authorization in a new window.                                                                                                    |
| View Letter               | View any letters associated with the authorization in a new window.                                                                                                    |
| View Guidelines           | View and/or print assessment responses. If there are no assessments run on an authorization, the system will display "Guidelines not found".                                                                                                    |
| View Discharge Plan       | View a grid with discharge plan responses. If there are no discharge plans<br>run on the authorization, the system will display "Discharge Plan not found".                                                                                      |
| View Extension Guidelines | This link is only visible on Approved and Partially Approved authorizations.<br>View a grid with extension guideline responses. If no extension guidelines<br>have been run on the authorization, the system will display "No records<br>found". |

The following options are available on each authorization, depending on status:

## Add Discharge Information

This option is available when an authorization is in any status except N/A.

1. Click +Discharge Information.

| Auth Details                                                                                                    |                                            |
|----------------------------------------------------------------------------------------------------|--------------------------------------------|
| Primary Diagnosis NONST ELEVATION NSTEMI MYOCARDIAL INFARCTION                                                                                                 | Requesting Provider Name Practitioner      |
| Notification Date 04/20/2023                                                                                                    | Referred By Provider Fax N/A               |
| Decision Date N/A                                                                                                    | Referred By Provider Phone 302-602-5454    |
| Medicaid No :<br>57B , Carrier<br>Member ID : 1277:<br>View & Print Auth  View Notes View Docs View Letter<br>+ Discharge Information + Additional Information | er 📑 View Guidelines 🛃 View Discharge Plan |

- 2. Select the **Discharge Date** from the calendar.
- 3. Select the location to **Discharge To** from the drop-down list.
- 4. Select the **Discharge Type** from the drop-down list.
- 5. Click **Run Discharge Plan** to save the discharge information to the authorization.

To cancel adding discharge information at any point, click **Cancel**. A confirmation message is displayed to prevent accidental cancelation.

- 6. If there is a discharge plan assessment configured to the **Discharge Type**, the **Run Discharge Plan** button will be enabled. You must click the button to begin the guided assessment questions. Once you answer one question, click **Next** and the subsequent question in the assessment displays. Once you complete the discharge assessment, the notes and attachment fields will be displayed.
- 7. Enter the note text in the **Add Note** field.
- 8. Click Add Attachments to add any relevant attachments to the discharge plan.
- 9. Click Submit.

## Add Additional Information

Additional Information can be entered on the Authorization. The option to add additional information is always active when available. There is **no dependency on the status** of the Authorization.

1. Click + Additional Information.

|                              | Auth Details                                                                     |                                                                         |
|------------------------------|----------------------------------------------------------------------------------|-------------------------------------------------------------------------|
|                              | Primary Diagnosis N/A                                                            | Requesting Provider Name Practitioner                                   |
| Notification Date 04/19/2023 |                                                                                  | Referred By Provider Fax 570-871-6749                                   |
|                              | Decision Date N/A                                                                | Referred By Provider Phone 610-361-1060                                 |
|                              | Medicaid No : 12345                                                              |                                                                         |
|                              | <ul> <li>View &amp; Print Auth  View</li> <li>+ Discharge Information</li> </ul> | Notes 🎽 View Docs 🖺 View Letter 📑 View Guidelines 🔛 View Discharge Plan |

- 2. Enter additional information text in the Enter Note box.
- 3. Click Add Attachments to add attachments.
- 4. Click **Submit** to save the additional information.

#### Request an Extension

#### You can request an extension to authorizations with statuses of Partially Approved or Approved.

#### 1. Click +Extension.

| Auth Details                                           |                                                       |  |  |  |  |
|--------------------------------------------------------|-------------------------------------------------------|--|--|--|--|
| Primary Diagnosis DERMATOCHALASIS OF LEFT UPPER EYELID | Requesting Provider Name St Francis Family Practice   |  |  |  |  |
| Notification Date 07/18/2023                           | Referred By Provider Fax 570-871-6749                 |  |  |  |  |
| Decision Date 07/19/2023                               | Referred By Provider Phone 302-575-8040               |  |  |  |  |
| Member Id N/A                                          |                                                       |  |  |  |  |
| 🚔 View & Print Auth 🔋 View Notes 📑 View Docs 📑         | View Letter 🛛 📑 View Guidelines 脖 View Discharge Plan |  |  |  |  |
| 🛃 View Extension Guidelines                            |                                                       |  |  |  |  |
| + Discharge Information + Extension                    |                                                       |  |  |  |  |

If there are no services eligible for extension, a message displays:

There are no services eligible for extension. Please click <u>Cancel</u> to exit.

- 2. For each service line, select the requested end date from the **Extend Start Date** calendar.
- 3. Select the requested end date from the **Extend End Date** calendar.
- 4. When the **Unit Type** is **Days**, once you select the **Extend End Date**, the **Total Extended Units** field auto populates.

If the **Unit Type** is anything other than **Days**, you will need to calculate and manually enter the **Total Extended Units** value.

- 5. Enter note text in the **Enter Note** text box.
- 6. If there is an assessment configured to the extension, a **Run Guidelines** button will be enabled. You must click the button to begin the guided assessment questions. Once you answer one question, click **Next** and the subsequent question in the assessment displays. Once you complete the extension assessment, the notes and attachment fields will display.
- 7. Click Add Attachments to add attachments.
- 8. Click **Submit** to save the extension request.
- 9. The status changes to **Partially Approved**.
- 10. The Additional Information button is added.

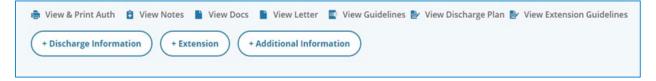

## Withdraw a Pending Authorization

You can withdraw one or more service lines on an authorization request after it has been submitted, but it has not yet been decided. This ensures that there is no unnecessary processing of authorizations if they are no longer needed for the members.

When you withdraw one or more lines on an authorization request, the system updates the authorization service status to **Void**, marks the status reason to **Request withdrawn** and requested units are set to **0**. When part of the authorization is withdrawn, the authorization status remains as is. If the entire authorization is withdrawn, the authorization status is set to **Closed and Cancelled**.

If the authorization is assigned to a work queue but not accepted by any staff in the work queue, the system should remove the work queue details once the authorization is withdrawn. The owner's details will be the provider details as saved already.

To withdraw a pending authorization:

1. Click **Request to withdraw a pending Authorization** on the **Home** page.

Request to withdraw a pending Authorization

Once you start typing in any of the search fields, the **Find Authorization** button becomes active.

- 2. Enter one or more search criteria to find the authorization and click **Find Authorization**. A grid of search results displays. The results only display pending authorization records.
- 3. Select the pending authorization of which you want to withdraw one or more service lines. The **Withdraw Request** window displays.

A summary of the pending authorization details is displayed at the bottom of the window.

- 4. Select the service line(s) you want to withdraw.
- 5. Enter note text in the **Add Note** field.
- 6. Add any relevant documentation using **Add Attachments**.
- 7. Click **Submit**.

| Withdraw Request              |                 |                     |           |                 |            |            |         |        |
|-------------------------------|-----------------|---------------------|-----------|-----------------|------------|------------|---------|--------|
| Test Pa                       | tch25 Authoriza | tion ID #0718T0181  |           |                 |            |            |         |        |
|                               | Service Code    | Service Description | Unit Type | Requested Units | Start Date | End Date   | Status  |        |
| ~                             | 0120            | SEMI PRIVATE ROOM   | Days      | 8               | 07/18/2023 | 07/25/2023 | Pending |        |
| * Add Ne<br>Begin ty<br>Ø Add |                 |                     |           |                 |            | Subr       | nit     | Cancel |

A success message will be displayed.

Select **Click to print** to open a printer-friendly version of the authorization withdraw request.

NaviNet<sup>®</sup> is a separate company that provides an internet-based application for providers to streamline data exchanges between their offices and Highmark Wholecare such as routine eligibility, benefits and claims status inquiries.

Health benefits or health benefit administration may be provided by or through Highmark Wholecare, coverage by Gateway Health Plan, an independent licensee of the Blue Cross Blue Shield Association ("Highmark Wholecare").